# サークルスクエアのはじめ方

スタートアップガイド(管理者向け)

# スタートアップガイド(管理者向け)について

本ガイドでは、これからサークルスクエアの利⽤を開始する管理者の皆さま向けに、初期の 設定からメンバーを招待するまでの⼿順を説明します。

構成は以下の通りです。

#### **1.** はじめの基本設定

メンバーをサークルスクエアに招待するまでに設定しておくことをオススメする、 基本の設定について説明します。

#### **2.** 困ったときには

新メンバーがログインできずに困っている場合の対応方法など、管理者の方が新メ ンバーの登録をサポートする際にご活⽤いただけるノウハウを説明します。

# はじめの基本設定

メンバーをサークルスクエアに招待するまでに設定しておくことをオススメする、基本の設 定について説明します。

## 利用する機能を選択する

サークルスクエアには多くの機能がありますが、利用しない機能は非表示にすることができ ます。 機能 ON/OFF の設定⽅法は以下の通りです。

1. 「管理者メニュー」を開く

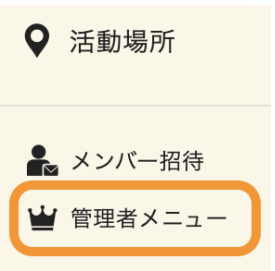

- 2. 「機能に関する設定」エリアの「機能ON/OFFとアクセス権設定」欄で「変更」ボ タンを押す
- 3. 利用しない機能 (OFFにしたい機能)の欄で「変更」ボタンを押す

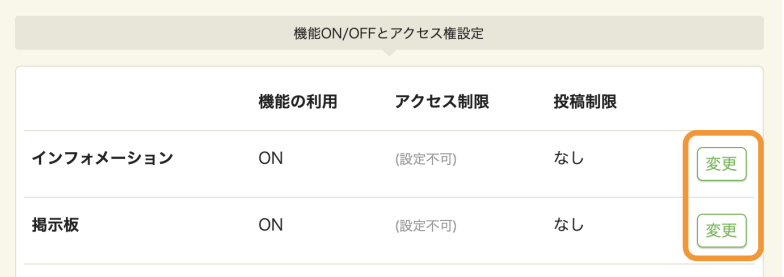

4. 「機能の利用」を「OFF」にして「変更」ボタンを押す

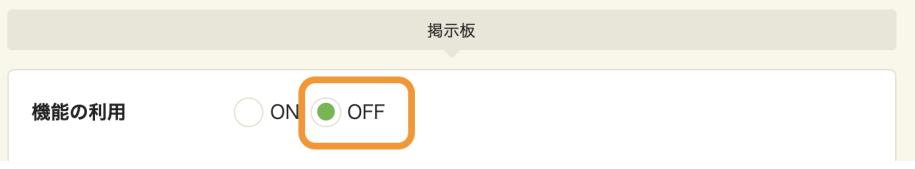

「機能ON/OFFとアクセス権設定」ページのリンクはこちらです↓ [https://www.c-sqr.net/admin/circle\\_functions](https://www.c-sqr.net/admin/circle_functions)

# メンバー登録フォームをカスタマイズする

新しいメンバーの登録は「招待リンク」にアクセスして、団体専用のメンバー登録フォーム からプロフィールを⼊⼒する形となります。

メンバー登録フォームの表⽰項⽬をカスタマイズする⽅法は以下の通りです。

- 1. 「管理者メニュー」を開く
- 2. 「プロフィールに関する設定」エリアの「プロフィール項目」欄で「変更」ボタン を押す
- 3. ふりがな、ニックネームといったプロフィール項目について「使用する/しない」 を選択する

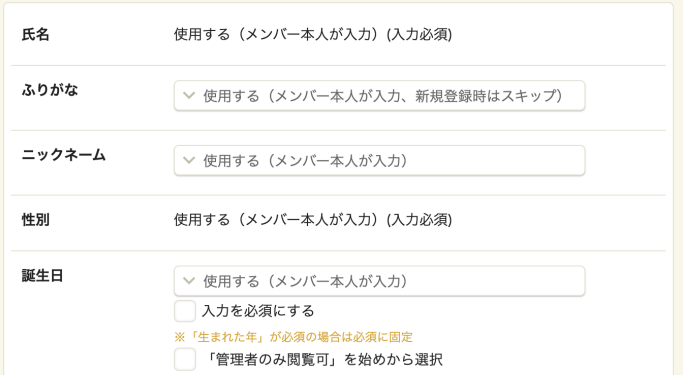

4. 画⾯下部の「変更」ボタンを押す

「プロフィール項⽬」の変更ページのリンクはこちらです↓ [https://www.c-sqr.net/admin/person\\_column\\_update](https://www.c-sqr.net/admin/person_column_update)

-+-+-+-+-+-+-+-+-+-+-+-+-+-+-+-+-+-+-+-+-+-+-+-+-+-+-+-+-+-+-+-+-+-+-+-+-+-+-+-+

※ メンバー登録フォームの上部に表示される文言も以下のリンクから変更することができます。 [https://www.c-sqr.net/admin/person\\_register\\_settings](https://www.c-sqr.net/admin/person_register_settings)

-+-+-+-+-+-+-+-+-+-+-+-+-+-+-+-+-+-+-+-+-+-+-+-+-+-+-+-+-+-+-+-+-+-+-+-+-+-+-+-+

## メンバーを分類するための「所属」を設定する

団体内のメンバーを分類するプロフィール項⽬として「所属」があります。

#### 所属の新規作成、編集、削除

所属の管理(新規追加、編集、削除)は以下の⼿順です。

- 1. 「管理者メニュー」を開く
- 2. 「所属とグループの設定」エリアの「所属」欄で「変更」ボタンを押す
- 3. 新規追加したい場合には画面右上の(+)をクリック(タップ)
- 4. 各所属の「編集」ボタンから編集フォームを開く
- 5. 削除できる所属(メンバーが0名)には「削除」ボタンが表示される

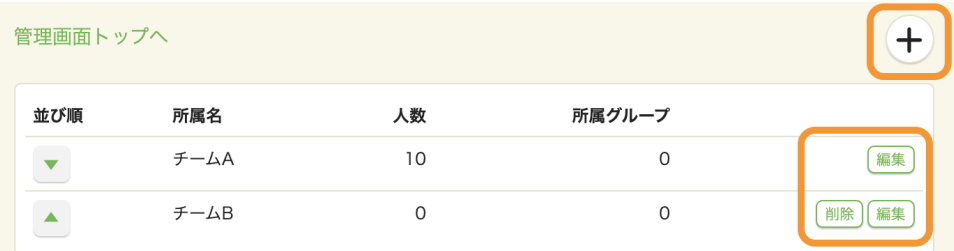

「所属」を管理するページのリンクはこちらです↓ [https://www.c-sqr.net/admin/member\\_groups](https://www.c-sqr.net/admin/member_groups)

#### 新規メンバーの所属を設定する

新規にメンバー登録した方が自動的に紐付けられる「所属」を指定することも可能です」

- 1. 「管理者メニュー」を開く
- 2. 「所属とグループの設定」エリアの「新規登録メンバーの所属」欄で「変更」ボタ ンを押す

3. 「⾃動的に次の所属とする」を選択して、所属を指定する

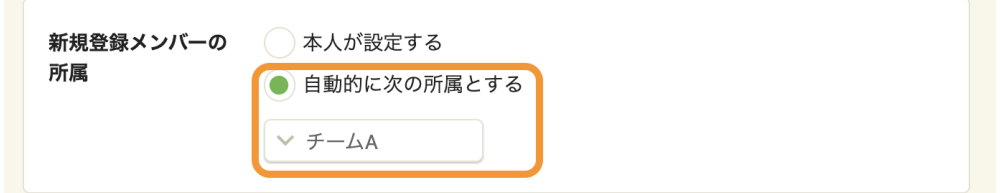

「新規登録メンバーの所属」を変更するページのリンクはこちらです↓ [https://www.c-sqr.net/admin/circle\\_init\\_group\\_id\\_update](https://www.c-sqr.net/admin/circle_init_group_id_update)

-+-+-+-+-+-+-+-+-+-+-+-+-+-+-+-+-+-+-+-+-+-+-+-+-+-+-+-+-+-+-+-+-+-+-+-+-+-+-+-+

※ 所属の変更を管理者のみが変更できるか、メンバー本人が行えるかについて設定が可能です。 [https://www.c-sqr.net/admin/circle\\_label\\_open\\_flag\\_update](https://www.c-sqr.net/admin/circle_label_open_flag_update)

-+-+-+-+-+-+-+-+-+-+-+-+-+-+-+-+-+-+-+-+-+-+-+-+-+-+-+-+-+-+-+-+-+-+-+-+-+-+-+-+

# メンバーを招待する

「メンバー招待」の機能からメンバーを招待する方法は、招待メールを送信する方法と、招 待リンクを LINE やメールで共有する方法があります。

#### 招待リンクを共有する

新規登録して欲しいメンバーに招待リンクを共有する方法は以下の通りです。

1. メニューから「メンバー招待」を開く

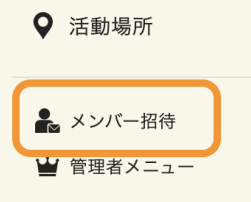

2. 「招待リンク・QR」タブを開く

#### 3. 「コピー」ボタンを押す

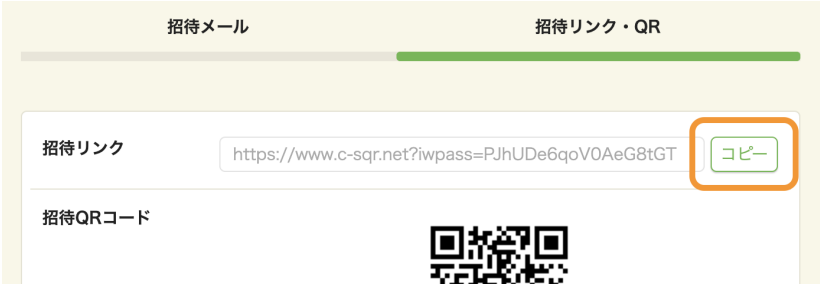

#### 4. コピーした招待リンクを LINE アプリやメールで共有する

※招待リンクにアクセスすると、入力フォームが表示されます。

「メンバー招待」ページのリンクはこちらです↓ [https://www.c-sqr.net/invitations/show\\_url](https://www.c-sqr.net/invitations/show_url)

-+-+-+-+-+-+-+-+-+-+-+-+-+-+-+-+-+-+-+-+-+-+-+-+-+-+-+-+-+-+-+-+-+-+-+-+-+-+-+-+

メンバー招待メールをフォームから送信することもできます。 <https://www.c-sqr.net/invitations>

招待メールの文面をカスタマイズすることも可能です。 [https://www.c-sqr.net/invitations/edit\\_message](https://www.c-sqr.net/invitations/edit_message)

-+-+-+-+-+-+-+-+-+-+-+-+-+-+-+-+-+-+-+-+-+-+-+-+-+-+-+-+-+-+-+-+-+-+-+-+-+-+-+-+

# 困ったときには

新メンバーがログインできずに困っている場合の対応方法など、管理者の方が新メンバーの 登録をサポートする際にご活⽤いただけるノウハウを説明します。

## 新規メンバーに確認メールが届かない場合には

新規メンバー登録時に送信される確認メールが受信できない場合には、迷惑メールフォルダ のような場所に分類されてしまっている可能性があります。

迷惑メールフォルダに分類されてしまった場合には、メールの受信設定を調整してサークル スクエアからのメールを受信できる設定にして頂く必要がございます。

※ メールの差出アドレスは auto@c-sqr.net または circle@c-sqr.net となっております。

-+-+-+-+-+-+-+-+-+-+-+-+-+-+-+-+-+-+-+-+-+-+-+-+-+-+-+-+-+-+-+-+-+-+-+-+-+-+-+-+

管理者向けの機能から確認メールを再送することも可能です。 [https://www.c-sqr.net/admin/email\\_verification\\_update](https://www.c-sqr.net/admin/email_verification_update)

-+-+-+-+-+-+-+-+-+-+-+-+-+-+-+-+-+-+-+-+-+-+-+-+-+-+-+-+-+-+-+-+-+-+-+-+-+-+-+-+

## 新メンバーがログインできずに困っている場合には

新規のメンバーから「登録はできたが、ログインができない」という連絡がくる場合には、以下の手 順をお知らせしてください」

- 1. 以下のリンクにアクセスする <https://www.c-sqr.net/password/reset>
- 2. ご登録メールアドレスを入力して「パスワードリセットを依頼する」ボタンを押す
- 3. アカウントとパスワード変更リンクが記載されたメールを受信する
- 4. メールに記載されたパスワード変更リンクにアクセスする
- 5. 新しいパスワードを登録する
- 6. ログイン画⾯にアクセスする <https://www.c-sqr.net/login>
- 7. メールに記載されたアカウントとご自身で設定した新しいパスワードを入力して 「ログイン」ボタンを押す

-+-+-+-+-+-+-+-+-+-+-+-+-+-+-+-+-+-+-+-+-+-+-+-+-+-+-+-+-+-+-+-+-+-+-+-+-+-+-+-+

メンバー登録の際に「アカウント」と「初期パスワード」が⾃動発⾏されますが、その内容はメン バー登録の完了メールに記載されています。

-+-+-+-+-+-+-+-+-+-+-+-+-+-+-+-+-+-+-+-+-+-+-+-+-+-+-+-+-+-+-+-+-+-+-+-+-+-+-+-+

# サークルスクエアの利⽤⽅法を質問する

サークルスクエアの利⽤⽅法について、わからない点がありましたら「お問い合わせ」ページからご 質問ください。

「お問い合わせ」ページのリンクはこちらです↓ <https://www.c-sqr.net/inquiry/support>